WebEdge 3.8.2J

マニュアル・バージョン3.8.2

2004 5

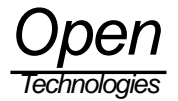

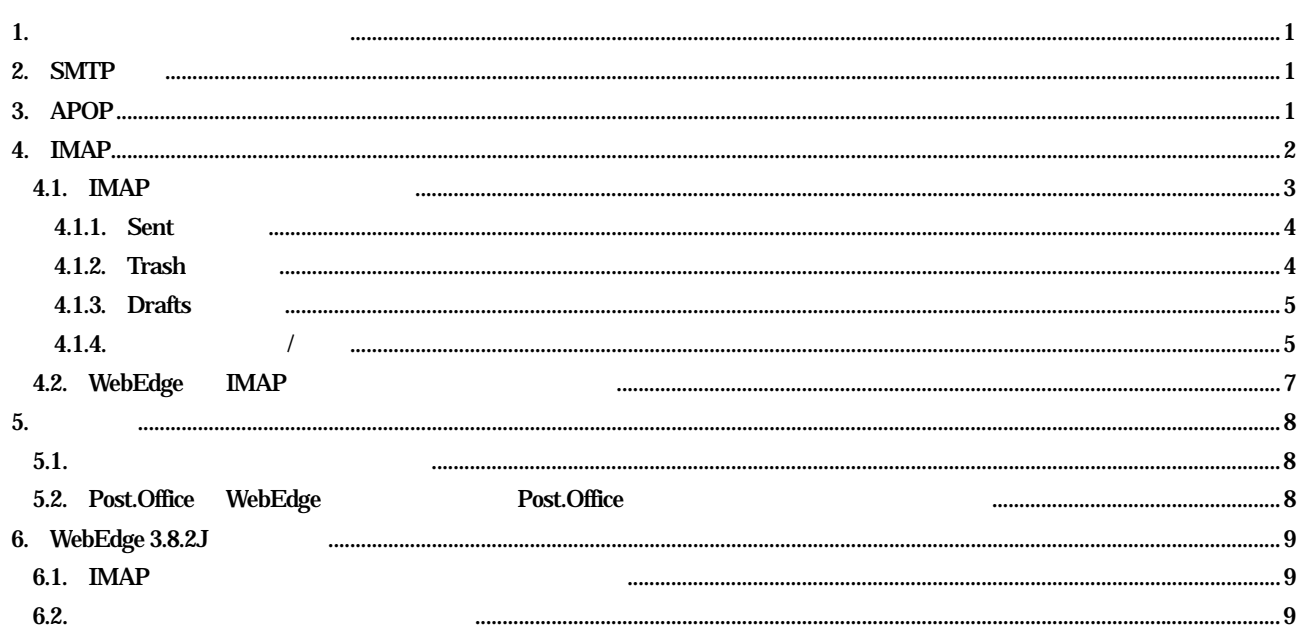

<span id="page-2-0"></span>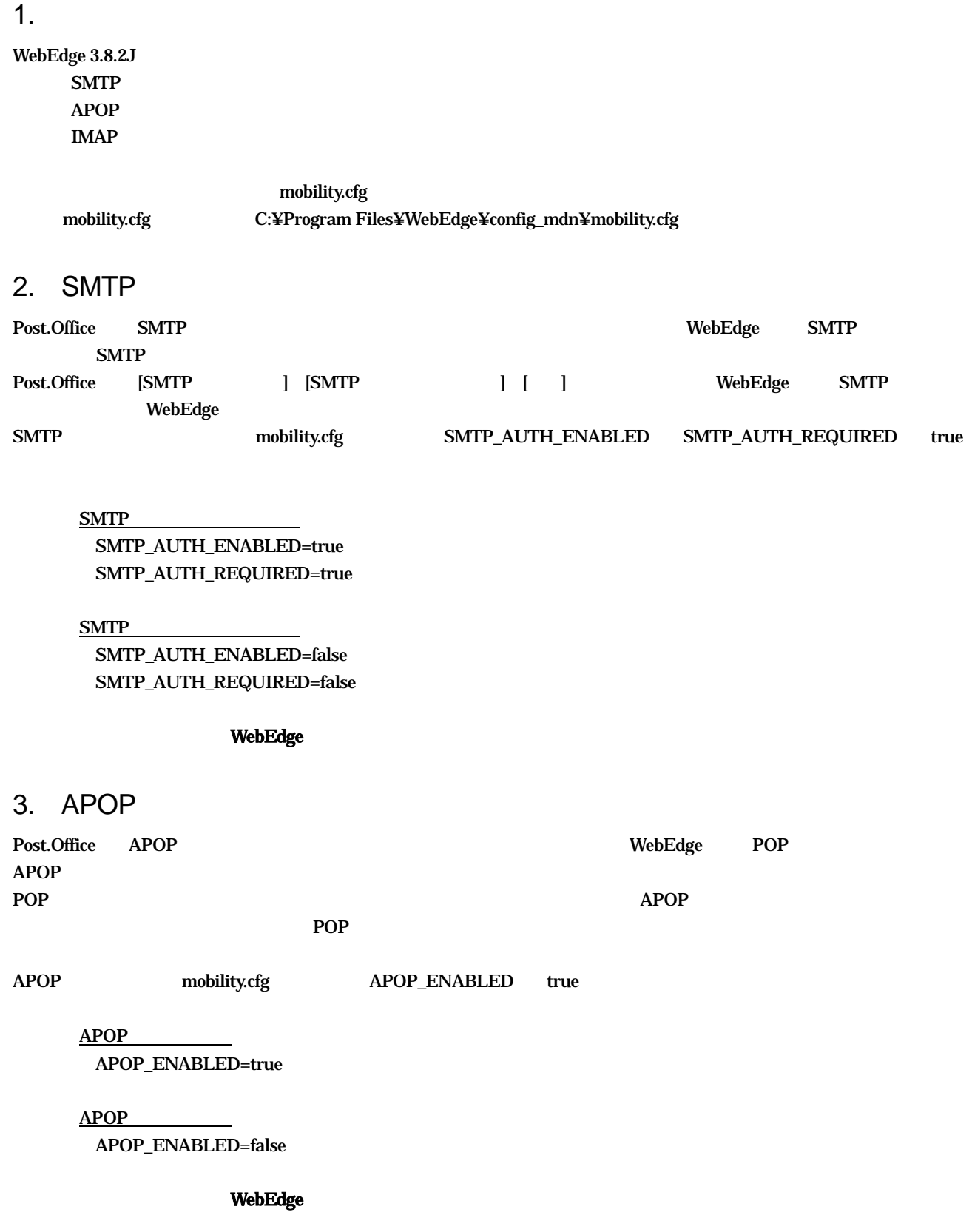

## <span id="page-3-0"></span>4. IMAP

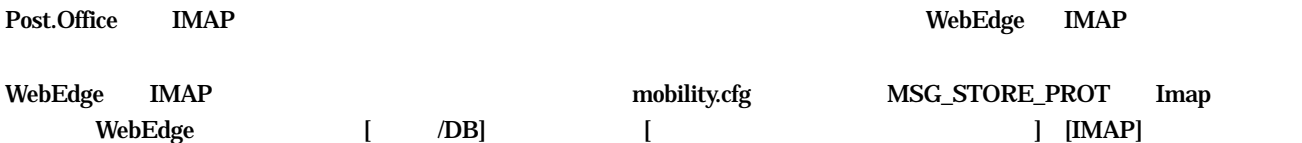

**IMAP** 

MSG\_STORE\_PROT =Imap

POP

MSG\_STORE\_PROT =Pop

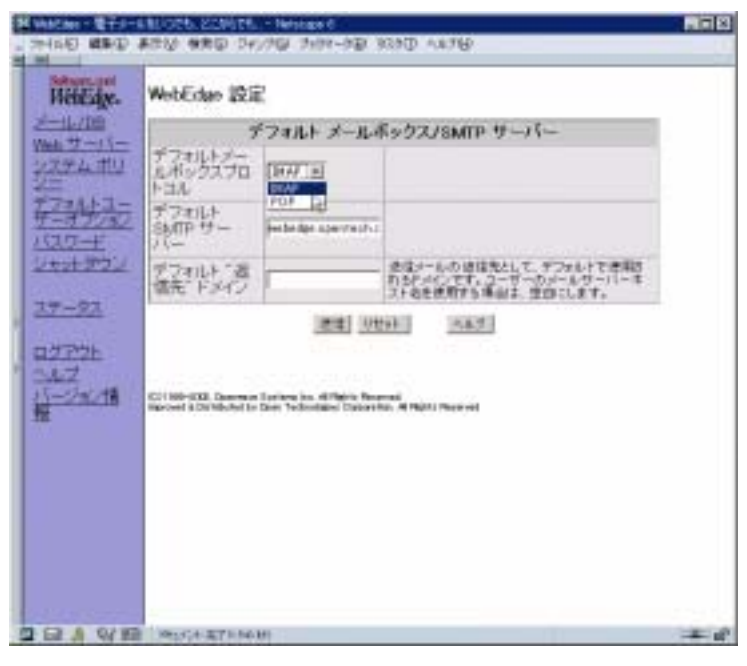

1 [ /DB]

**WebEdge** 

<span id="page-4-0"></span>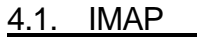

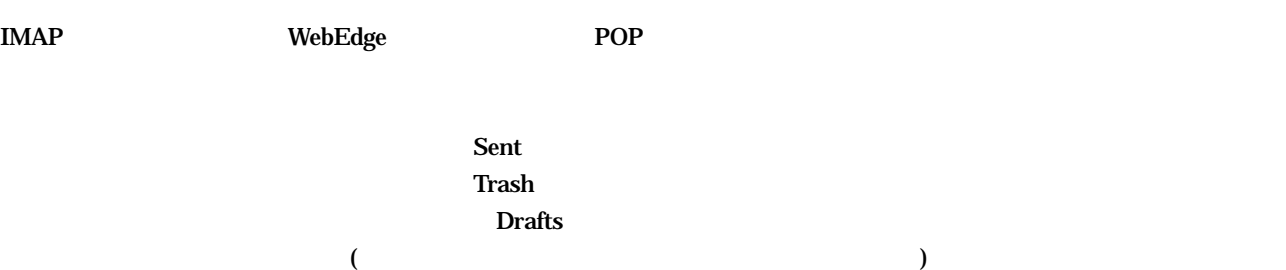

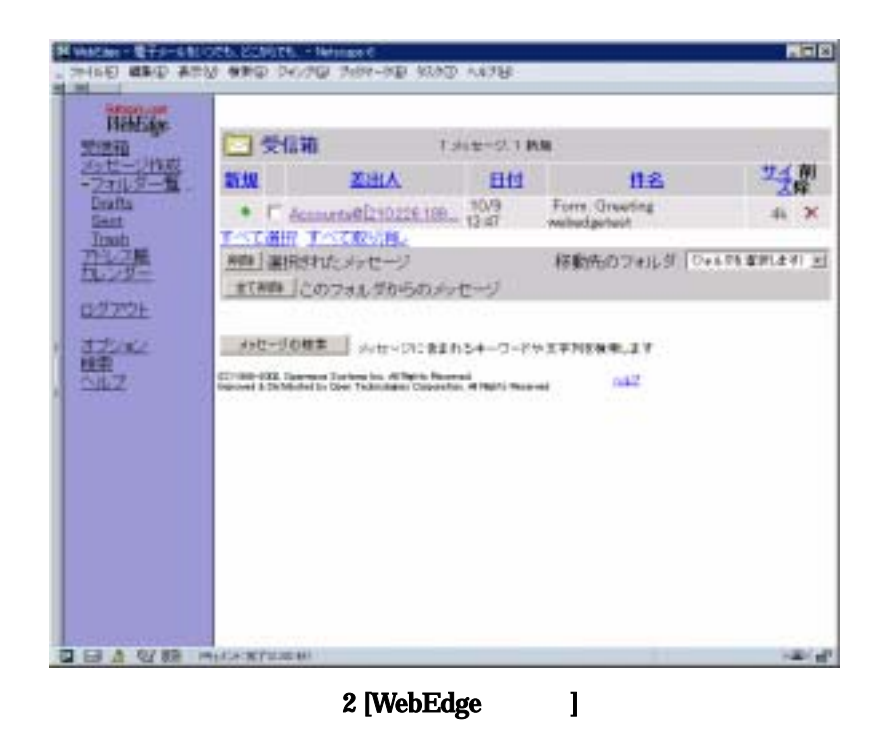

WebEdge IMAP モードにして Post.Office にログインすると、自動的に Sent Trash Drafts の各フォルダを作成します。 **Last VebEdge** The States of the States of the States of the States of the States of the States of the States of the States of the States of the States of the States of the States of the States of the States of the States <span id="page-5-0"></span>4.1.1. Sent [メッセージの作成]画面で、[送信メッセージの保存]にチェックをつけて送信すると、送信したメールが[Sent フォルダ]に格納さ

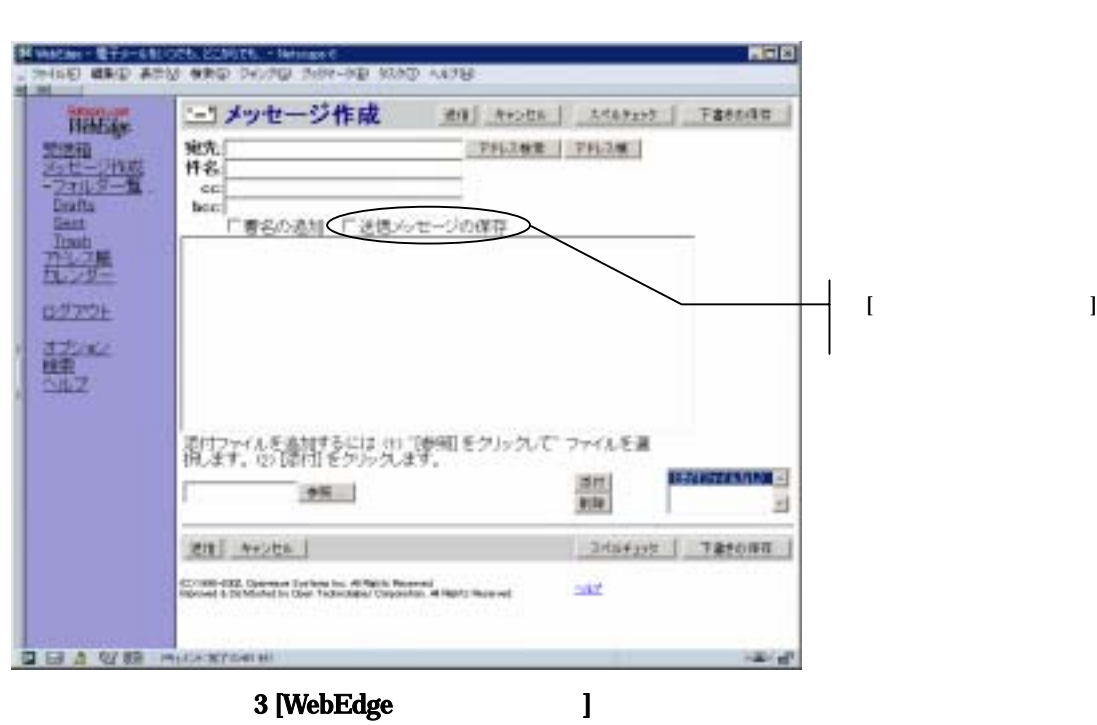

4.1.2. Trash POP でんしょうがい こうしょうがい エストラック エストラック エストラック エストラック エストラック エストラック エストラック エストラック エストラック エストラック エストラック エストラック エストラック

Trash

 $\rm{Trash}$ 

<span id="page-6-0"></span>4.1.3. Drafts [メッセージの作成]画面で、[送信]ボタンを押さずに、[下書きの保存]ボタンを押すと、メールは[Drafts]フォルダに格納され

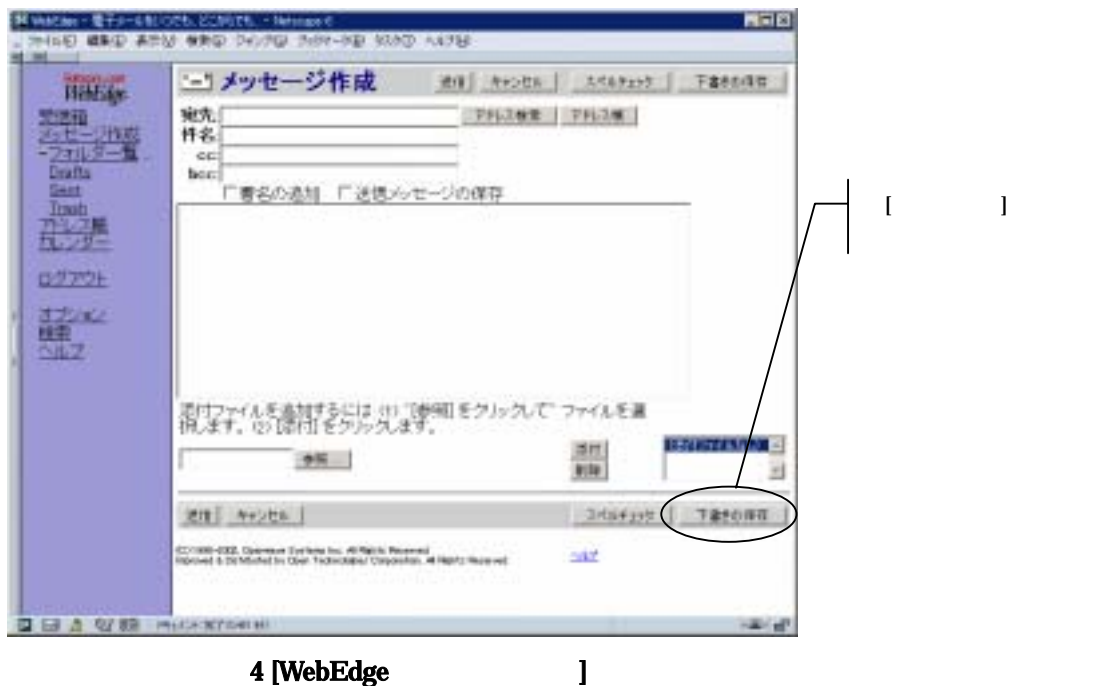

 $[Drafts]$ 

 $4.1.4.$  /  $[$   $]$ 

Sent Trash Drafts

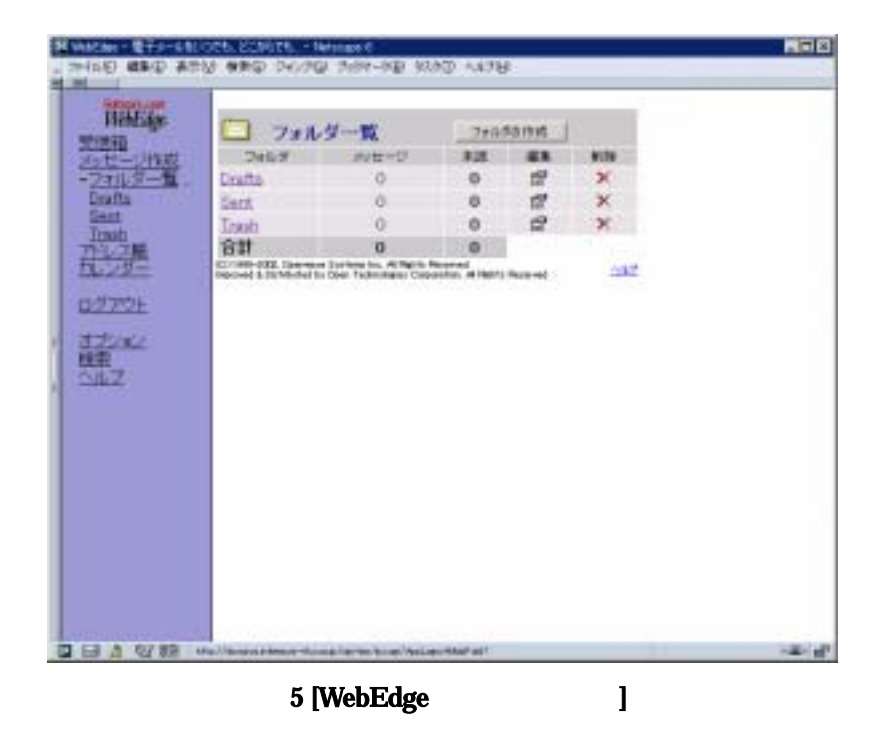

 $[$   $]$ 

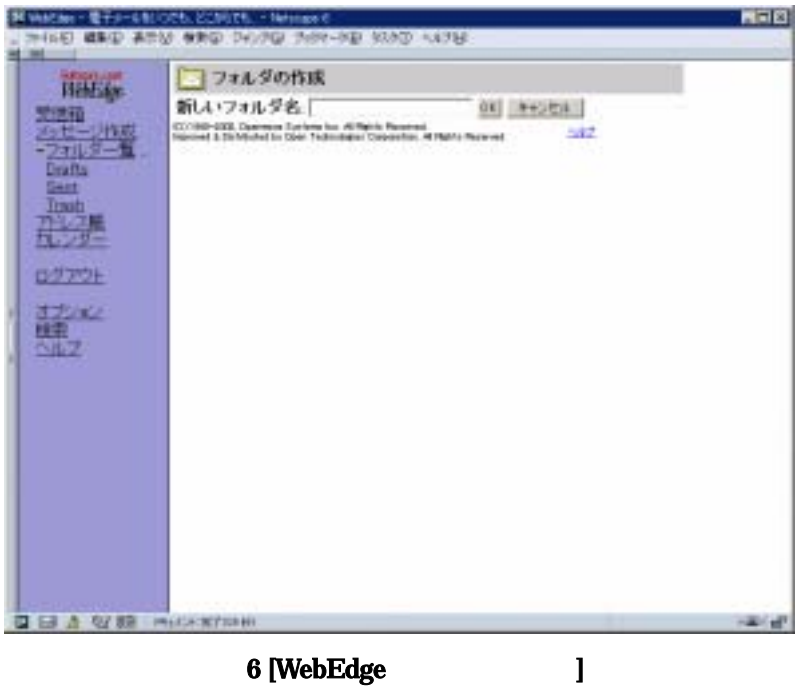

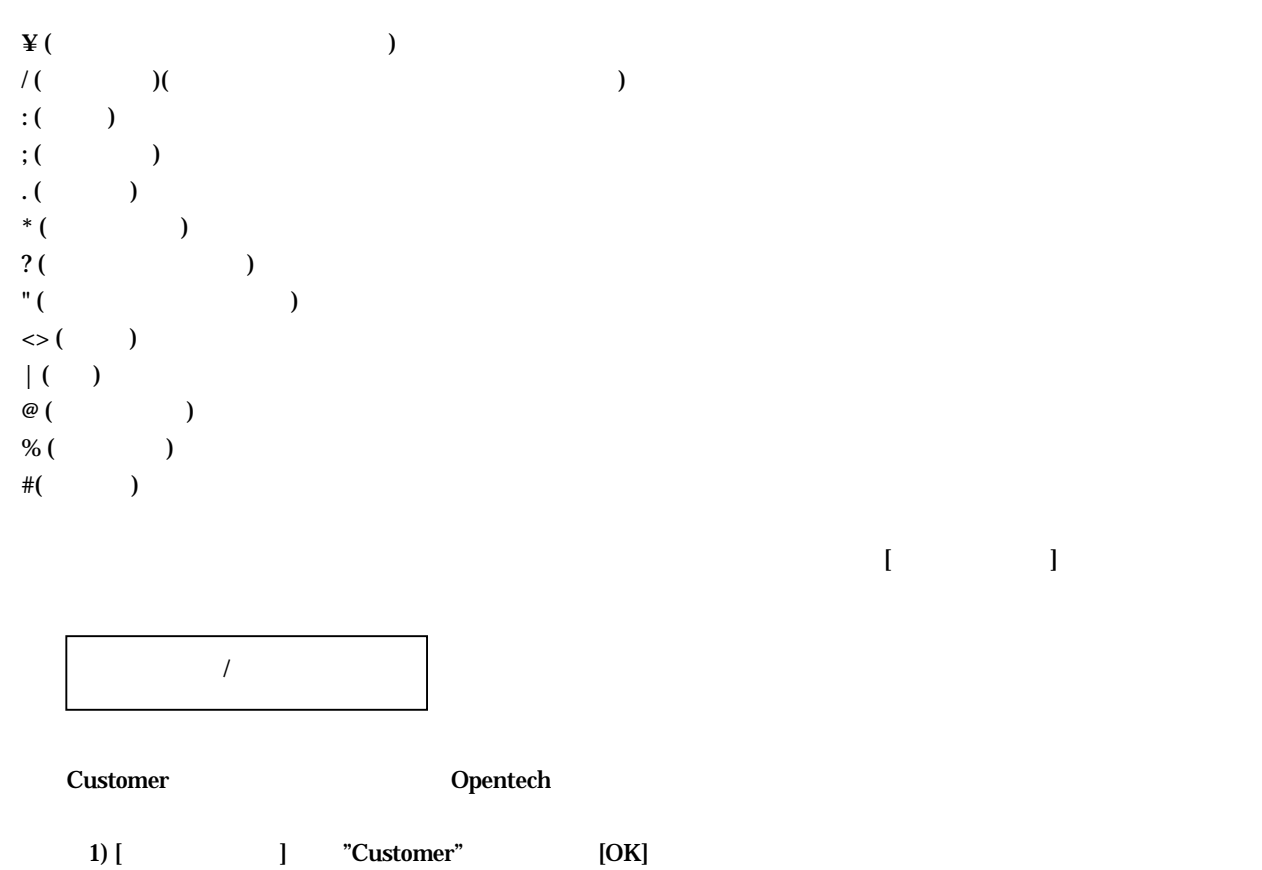

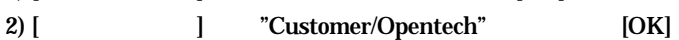

<span id="page-8-0"></span>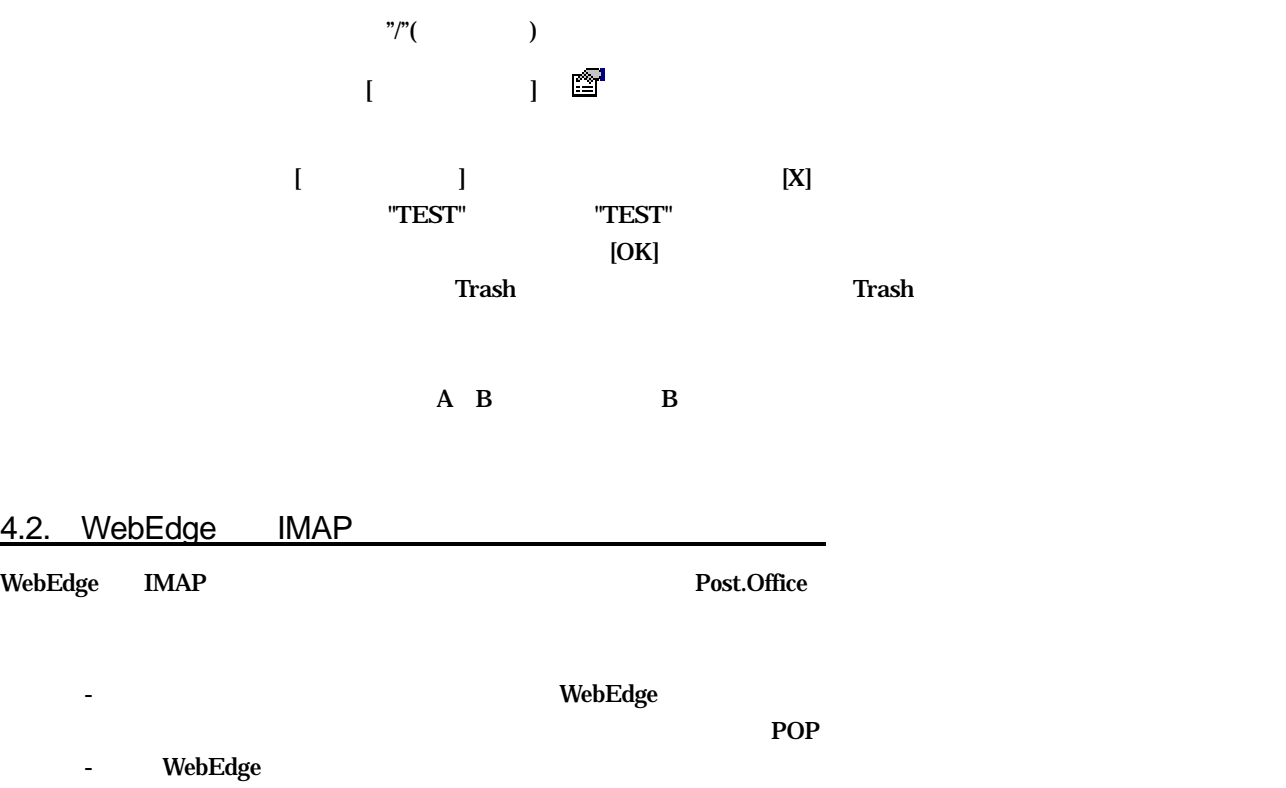

7

<span id="page-9-0"></span>5. 追加情報

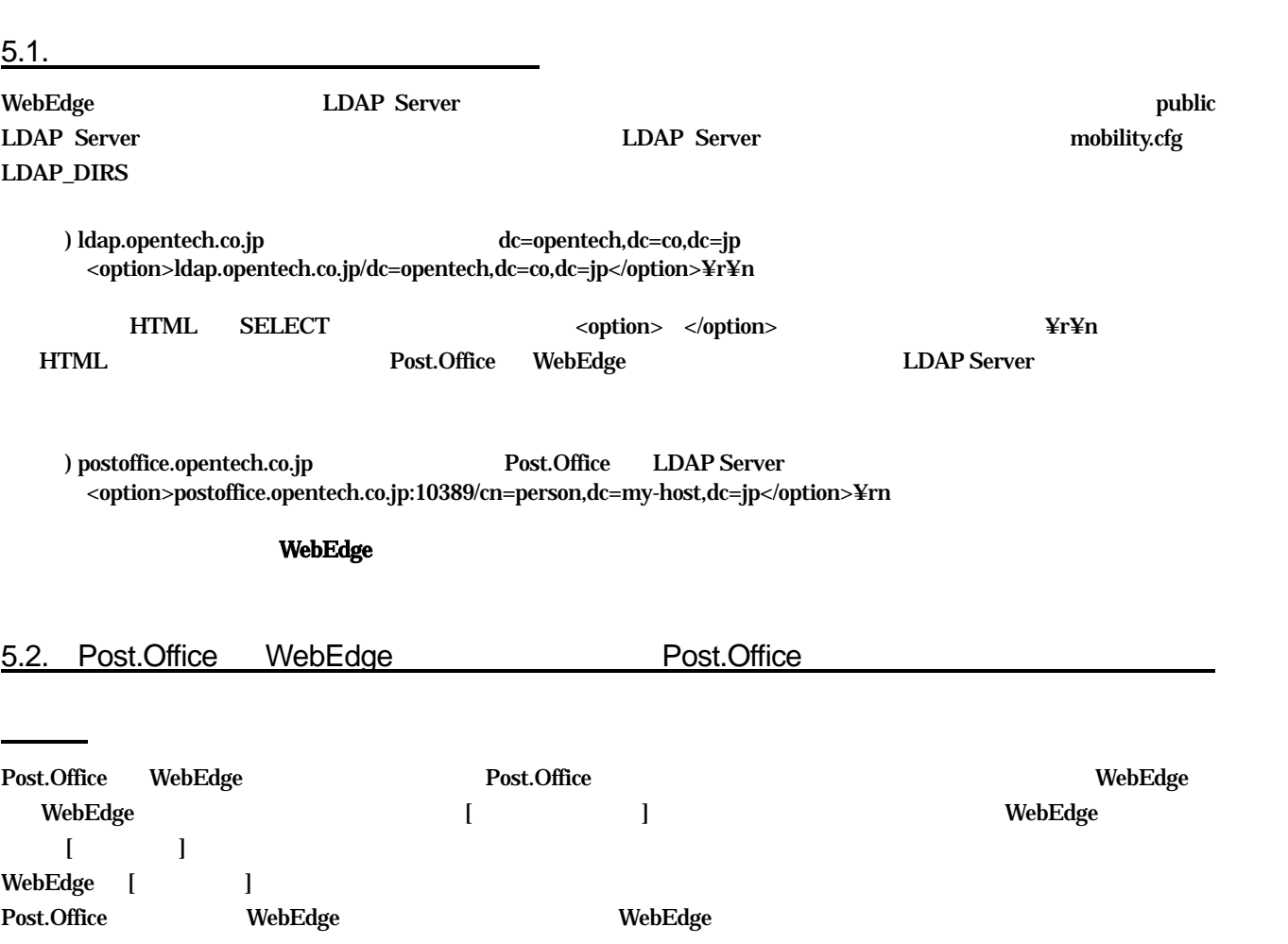

## <span id="page-10-0"></span>6. WebEdge  $3.8.2J$

6.1. IMAP

 $\text{IMAP}$ 

6.2.  $\blacksquare$ 

 $A \tB$  B  $B$ 

(C) 1993-2002, Openwave Systems Inc. All Rights Reserved. (C) 2002 Open Technologies Corporation. All Rights Reserved. Improved & Distributed by Open Technologies Corporation.